RigExpert TI-8 クイック スタート ガイド www.rigexpert.com

## 1 TI マネージャーのダウンロード/インストール 2015.5.20 作成

RigExpert の サ イ ト ( http://www.rigexpert.com/i ndex?f=downloads&l=jp)から 最新版の SetupRETI8.exe フ ァイルをダウンロード・起動し、 画面の説明に従ってドライバー と TI マネージャー・ソフトをイン ストールします。

インストール後、TI マネージャー は自動起動します。TI マネー ジャーは TI-8 の動作に必要不 可欠です。

TI マネージャー・アイコンは Windows のシステムトレーかデ スクトップに、又は両方に表示 されます。

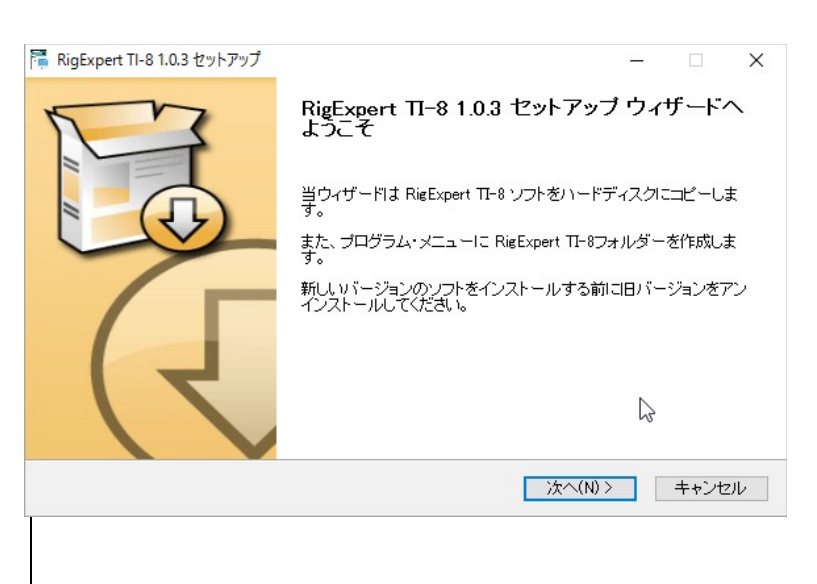

### RigExpert TI-8 をトランシーバに接続

TI-8 とトランシー バ (以下 TRX)を各社 TRX に特化した TRX ケーブルで接続する。

TI-8 に D サブ25 P を接続し、 TRX に専用ケーブル他端の全 てのコネクターを接続する。

全てのコネクターが正しく確実 に接続されている事を確認す る。

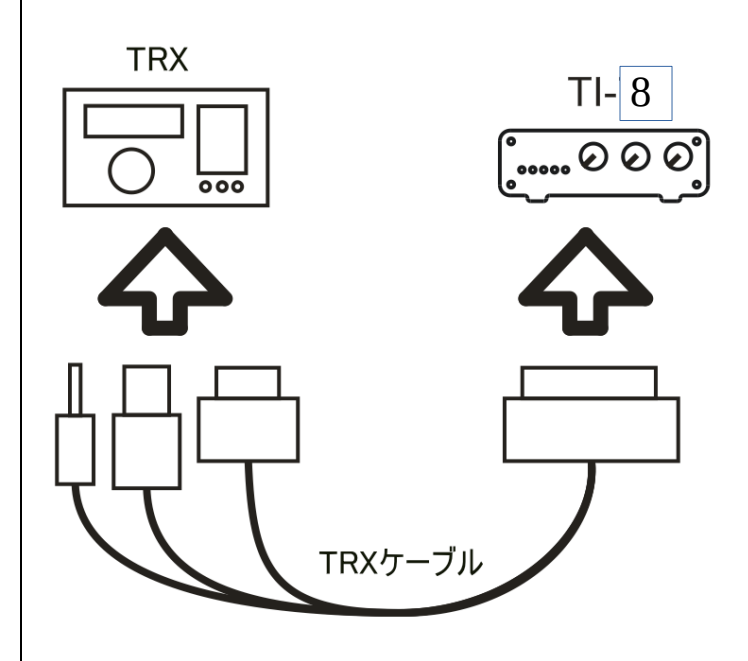

# 3 RigExpert TI-8 を PC に接続

TI-8 と PC を通常の USB A-B ケーブル(長さ 5m 以内)で 接続する。

PC 裏面 USB ポートに接続を 推奨。

ケーブルを接続すると、PC は TI-8 を自動検出します。

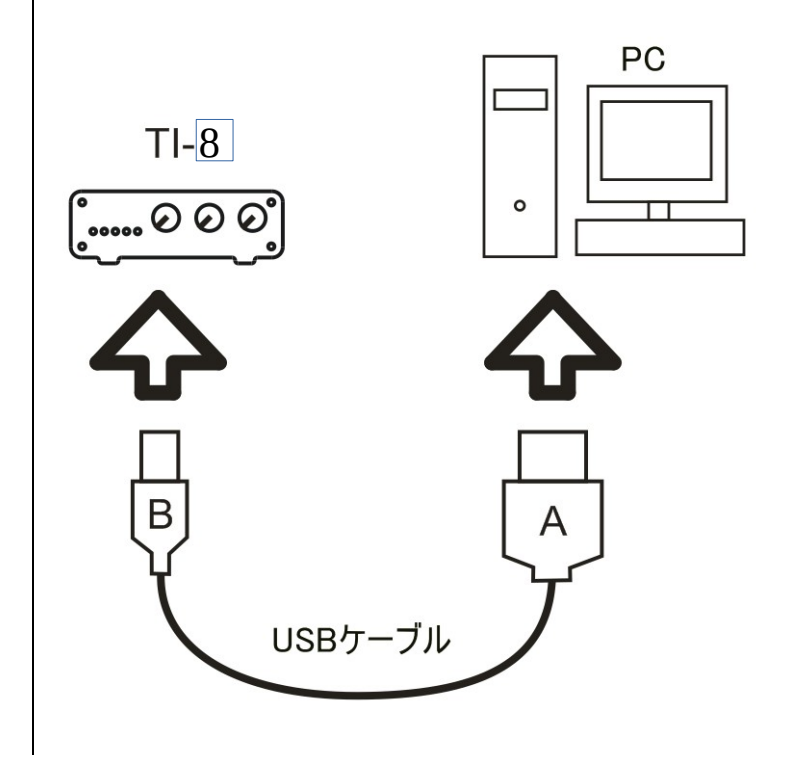

# 4 TI マネージャーの設定

TI マネージャーで仮想シリアル ポートの設定を行い、 PC と TRX が通信できるようにします。

インストール直後の起動では、 右の様にポート番号の代わりに 未選択が表示されます。

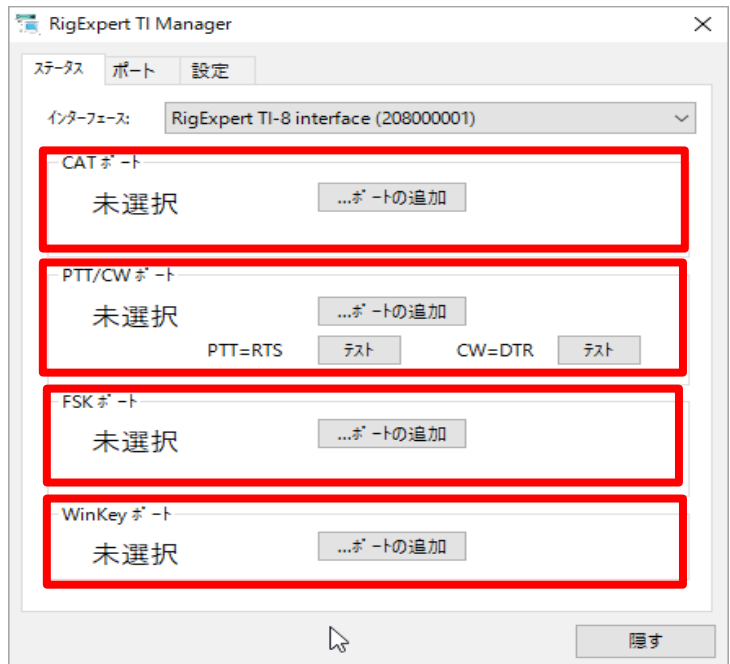

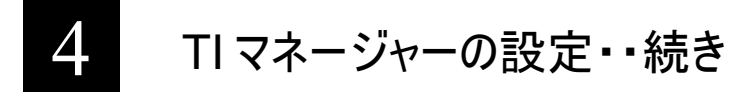

ポートタブから CAT, PTT/CW および FSK ポートに重複しない 任意の番号を割付ます。

右図は、それらの機能に COM7, COM8, COM9 および COM10 を割付けた時の例で す。

最後に生成/更新 ボタンを押 して設定を更新します。

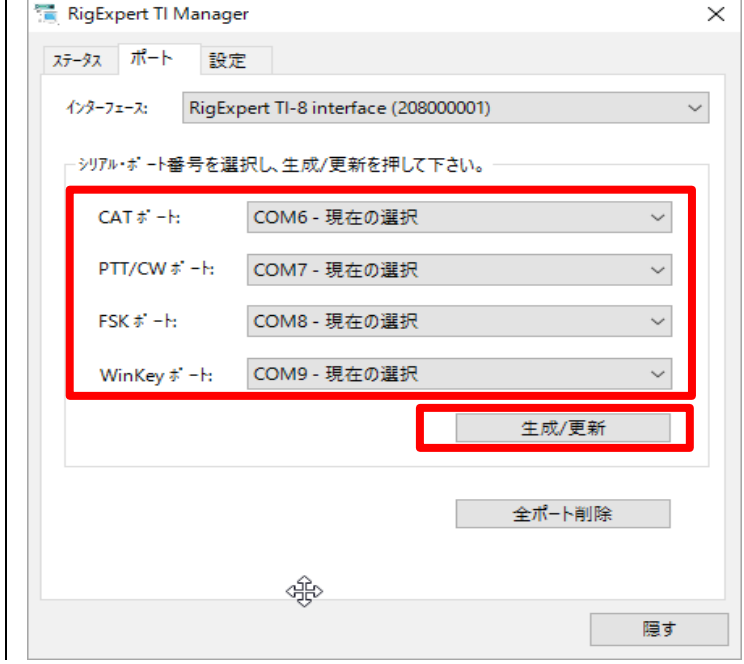

数秒後に仮想シリアルポートが 構成されて、 ステータス タブを 開くと COM ポート番号が割付 けられているのが判ります。

右下の隠す ボタンを押すとプロ グラムは Windows のシステムト レーに収納され、常駐待機の 状態になります。

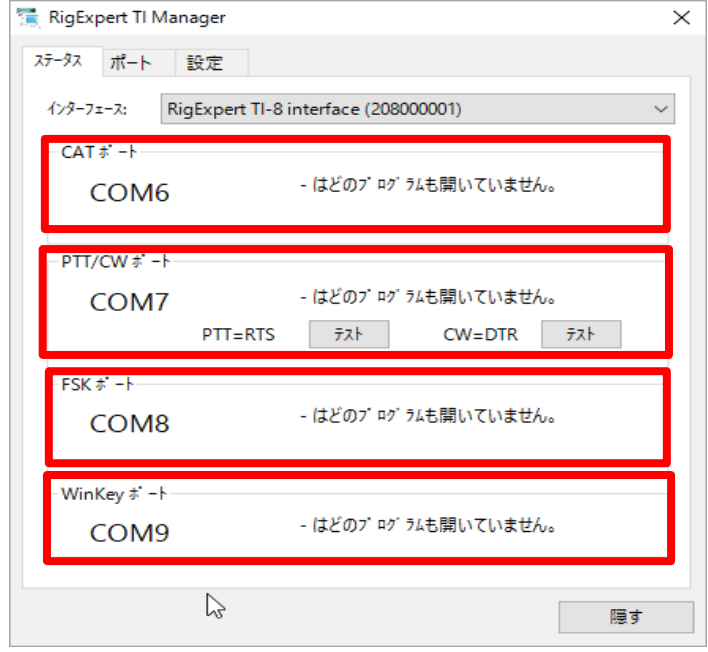

# 5 電話・CW・デジモード運用の設定

TI-8 は次のソフトを対象に製品化されています。それ等のソフトとは、MixW, MMTTY/MMSSTV/MMVARI, HRD, WinTest そのほか多数。概ね下記のハード関連 の設定はソフトで処理されます。

- サウンドカード入出力の選択、 マイク (\* USB Audio CODEC) とスピーカ (\* USB Audio CODEC)。注意:マイクおよびスピーカの命名は Windows が行います ので、PC によっては 「デジタル オーディオ インターフ」と表示されます。
- CAT ポートの選択、本冊子の例では COM7。ボーレート他のパラメータは TRX の 取説に従って下さい。
- PTT と CW 出力 (PTT は RTS に、 CW は DTR に割付けられます)ポートの選 択、本冊子の例では COM8。
- FSK 出力を使うソフトでは、 シリアルポートに FSK 機能を割付けます。 本冊子の 例では COM9。(場合により、設定 タブの FSK 極性反転 にチェックを入れる必要 があります。 )
- WINKEY ソフトを使う場合は、シリアルポートに WINKEY を選択します。例では COM10.

個別のソフトの設定に際しては, 取説とかヘルプを参照下さい。

## 運用開始!

TI-8 前面の5つの LED はソフト設定時および運用中の動作確認に役立ちます。

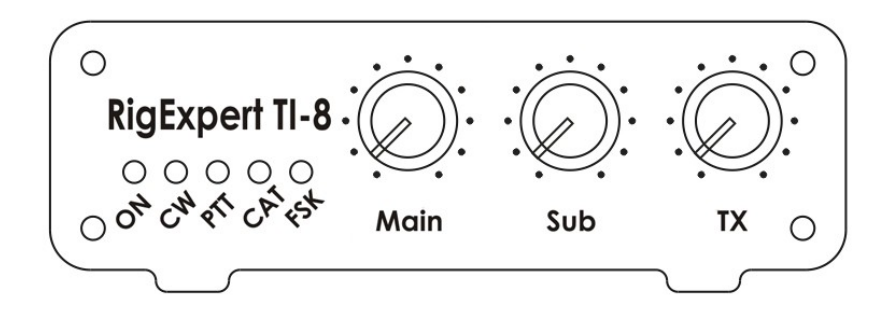

Main と Sub のボリュームは入力レベル設定用で、TX ボリュームは出力用で送信レベル の設定用です。